## **How to Grant Admin Access to Accounts in the MSPBots app**

Management tasks can be shared by assigning administrator privileges to other users in the MSPbots app.

## To add admin accounts:

1. On the MSPbots app, navigate to **Settings** then click the **Get Started** button.

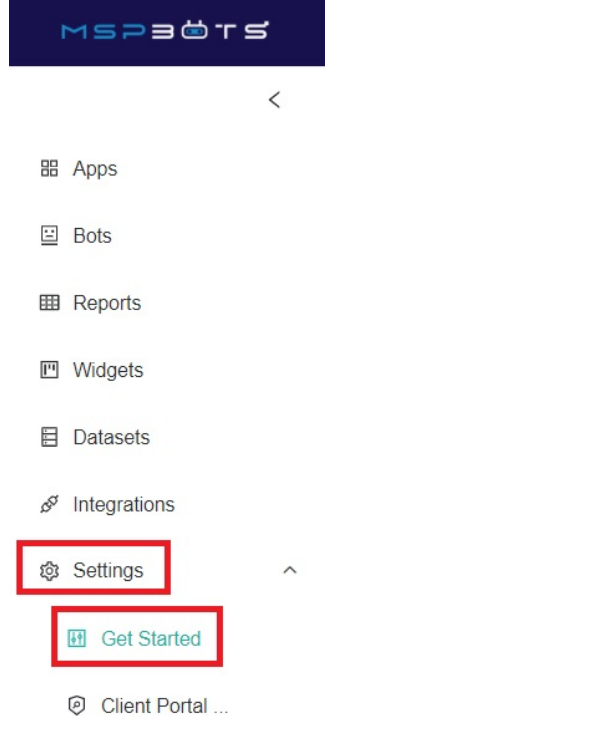

- A User Managemen...
- 2. When the Get Started tab appears, click number **5** on the progress line on the right.

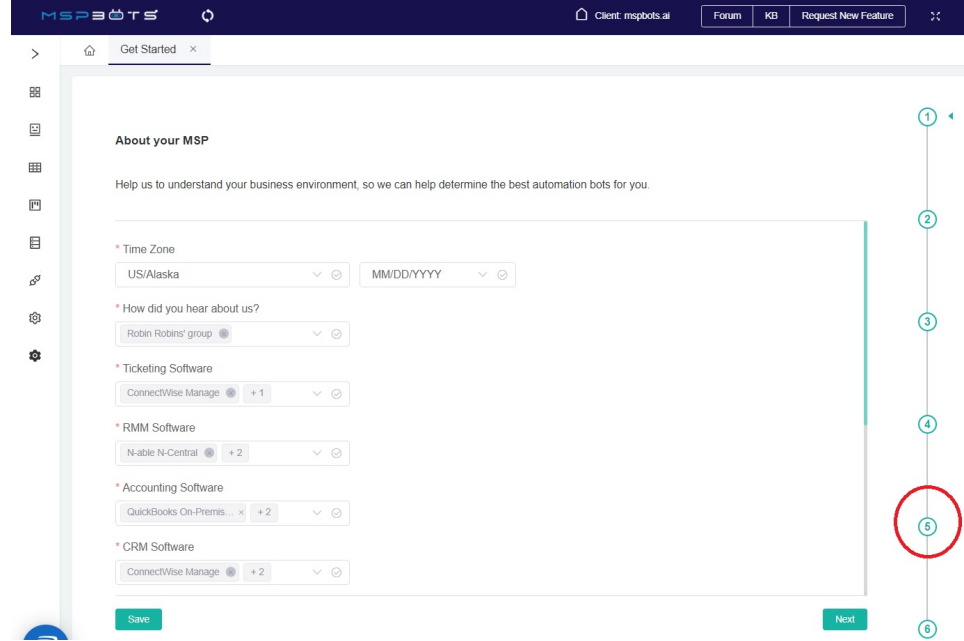

3. When the Add more Admins screen appears, click on the **Please select user** field and select the name that needs admin access. Then click the **A dd Extra Admin** button.

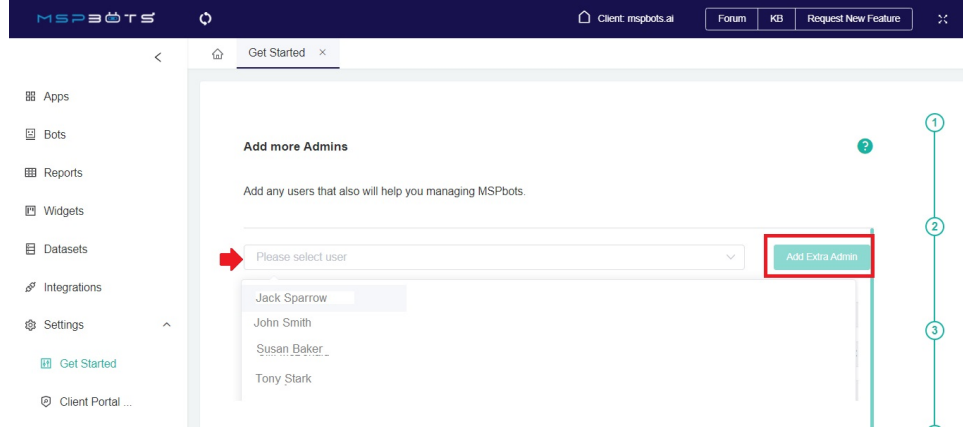

Note: To remove admin access from a user, simply click the **[x]** mark next to the username.

If you are having issues with adding an admin, reach out to support@mspbots.ai. To get started, [LOGIN](http://app.mspbots.ai/) to your account. No account yet? **SIGN UP** now!